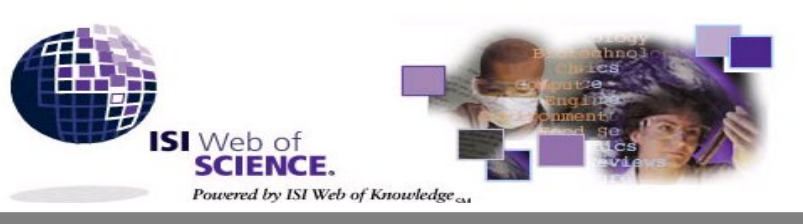

*Science Citation Index Expanded Social Sciences Citation Index Arts &Humanities Citation Index Index Chemicus Current Chemical Reactions*

# **ISI Web of Science** เปนชุดฐานขอมูลในชุด ISI Web of Knowledge จัดทําโดย *The Thomson Corporation*

ประกอบด้วย 2 ชุดฐานข้อมูล

- **1. Citation Databases** 3 ฐานขอมูลคือ
- **Science Citation Index Expanded (SCI Expanded)**  บทความจากวารสารสาขา**วิทยาศาสตร**มากกวา5,900 ชื่อ
- **Social Sciences Citation Index (SSCI)**  บทความจากวารสารสาขา**สังคมศาสตร**มากกวา1,725 ชื่อ
- **Arts & Humanities Citation Index (A& HCI)**  บทความจากวารสารสาขา**ศิลปะและมนุษยศาสตร**1,144 ชื่อ
- **2. Chemistry Databases** 2 ฐานขอมูลคือ
- **Current Chemical Reaction** การสังเคราะหและปฏิกิริยาทางเคมีจากวารสารชั้นนําและสิทธิบัตร
- **Index Chemicus** ข้อมูลและโครงสร้างสารประกอบอินทรีย์จากวารสารชั้นนำ ั้ ¾ *การใชฐานขอม ลทางเคม ู ีตองต ิดตง ั้ Chemistry plug-in*

### **ลักษณะเดนของฐานขอมูล**

- **สืบคนการอางอิงผลงาน (Cited Reference Search)**
- **สืบคนโครงสรางและปฏิกริิยาทางเคมี(Structure Search)**
- $\diamondsuit$  สืบค้นบทความที่มีความสัมพันธ์กัน คือมีรายการอ้างอิง **เหมือนกันอยางนอย 1 รายการ(Related Records)**
- **มีระบบวิเคราะหผลการสืบคน (Analyse Results)**

# **การเขาใชฐานขอมูล**

สืบคนที่**CU Digital Library http://www.car.chula.ac.th**

หัวขอ **Find CU Reference Databases** เลือก **General & Interdisciplinary Sciences** คลิกเลือก **ISI Web of Science** จะพบ หนาจอ **Welcome to ISI Web of Knowledge… transforming research** แลวคลิกปุม GO ตรงชุดฐานขอมูล Web of Science หรือ คลิก เลือกตามชื่อฐานข้อมูล **ื่**

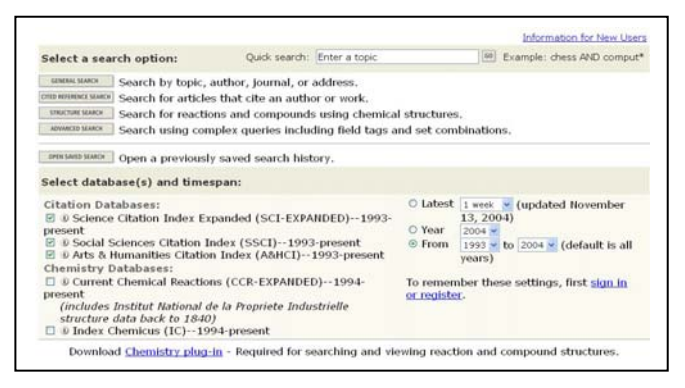

### **วิธีการสืบคน**

1. เลือกฐานข้อมูล และช่วงเวลาที่ต้องการสืบค้น จากหัวข้อ Select database(s) and timespan

2. เลือกวิธีการสืบค้นจากหัวข้อ Select a search option

**Quick Search** เป็นการสืบค้นแบบเร็วและง่าย โดยใส่คำค้นในช่อง Quick search แลวคลิกปุม GO

 $GO$ Quick search: Enter a topic

**General Search** เป็นการสืบค้นจากหัวเรื่อง ชื่อบทความ ชื่อผู้เขียน ชื่อ ์<br>เ ื่ ื่ กลุมผูเขียน ช อวาสาร และสถานที่ทํางานของผูเขยนบทความ ี โดยเลือกใส ื่ คําคนในแตละชองของเขตขอมูลซ งมี5 ชอง ไดแก **Topic, Author, Group**  ึ่ **Author, Source Title และ Address** แลวคลิกปุม Search หากตองการ กำหนดขอบเขตภาษาและประเภทของเอกสาร ให้คลิกเลือกที่หัวข้อ Restrict search by languages and document types

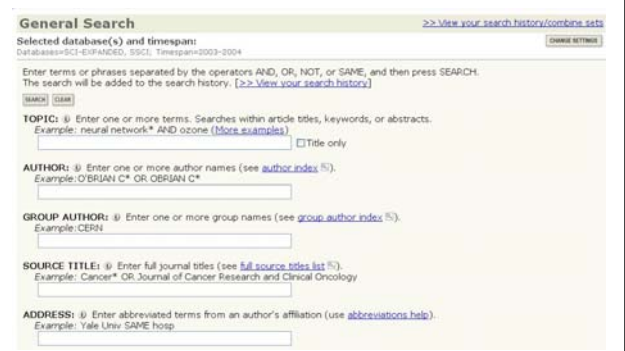

**Cited Reference Search** เปนการสืบคนการอางอิงผลงาน โดยเลือกใส คำค้นในแต่ละช่องของเขตข้อมูลซึ่งมี 3 ช่อง ได้แก่ Cited Author, ึ่ Cited Work และ Cited Years แลวคลิกปุม Search

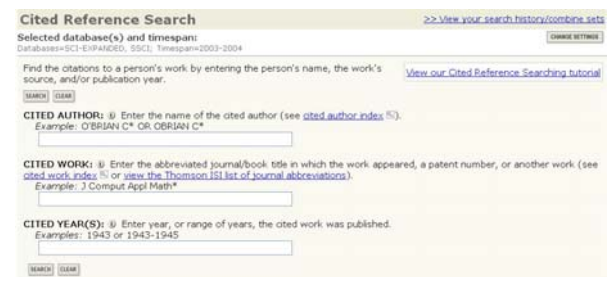

**Advanced Search** เปนการสืบคนขั้นสูงโดยการใสประโยคการสืบคนที่ ต้องการ กำหนดเขตข้อมูลและใช้เทคนิคเชื่อมคำค้นโดยใช้ Boolean ื่ operators (*and, or, not, same*) และการใช้เครื่องหมายวงเล็บ ( ) ื่

#### **ความหมายการใช Boolean operators**

- **and** มีทุกคำค้นที่เชื่อมด้วย and ในผลการสืบค้นทุกรายการ
- **or** มีคำค้นคำใดคำหนึ่งหรือทุกคำที่เชื่อมด้วย or ในผลการสืบค้นทุกรายการ
- **not ไ**ม่มีคำค้นที่ตามหลัง not ในผลการสืบค้นทุกรายการ
- **same** มีทุกคำค้นที่เชื่อมด้วย same ในผลการสืบค้นทุกรายการและอยู่ใน ประโยคเดียวกัน

**Structure Search** เปนการสืบคนหาปฏิกิริยาทางเคมีและสารประกอบ ทางเคมี จากฐานข้อมูล Chemical Current Reaction และ Index Chemicus สามารถสืบคนโดยใช Structure Drawing Tools

#### **การแสดงผลการสืบคน**

การแสดงผลการสืบคนจะแสดงแบบยอ(Summary) ประกอบดวย คําและ ขอบเขตที่ใช้สืบค้น จำนวนผลการสืบค้น และผลการสืบค้นระเบียนย่อ โดย แสดง 10 ระเบียน/หน้าจอ

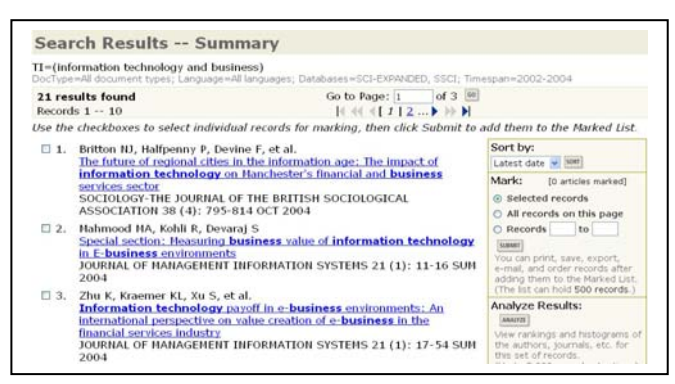

การจัดเรียงผล (Sort) สามารถเลือกการจัดเรียงผลบนหนาจอ จากทางเลือก Sort by แล้วคลิกปุ่ม SORT โดยกำหนดการเรียงได้ 5 แบบ ไดแก เรียงตาม Latest date(ป), Times Cited(จํานวนการอางถึง), Relevance(ความเกี่ยวข้อง), First author(ชื่อผู้เขียนคนแรก) และ Source ี่ ื่ title(ช อวาสาร) ื่

การวิเคราะหผลการสืบคน (Analyse Results) สามารถ ้วิเคราะห์ผลการสืบค้นจำแนกตาม ผู้เขียนบทความ ประเภทเอกสาร สถาบัน/หนวยงาน ภาษา ปพิมพเอกสาร ช อวารสาร และสาขา โดยใช ื่ ทางเลือก Analyse Results แล้วคลิกป่ม ANALYSE

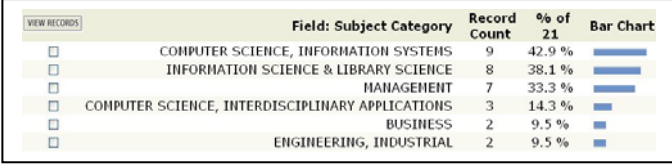

การแสดงผลระเบียนเต็ม (Full Record) ใหคลิกที่ชื่ อบทความของระเบียน ที่ต้องการจากหน้าจอ Summary

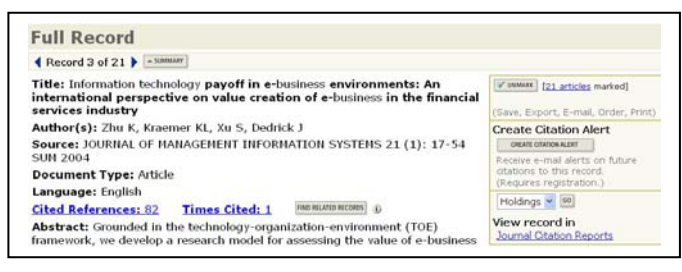

คลิก Cited References เพื่อดูรายการอ้างถึง ื่ คลิก Times Cited เพื่อดูบทความอื่นที่อ้างถึงบทความนี้ ื่ ื่ คลิก Find Related Records เพื่อดูบทความอื่นที่เกี่ยวข้อง ื่ ื่ ี่ ี่ คลิก **Create Citation Alert** เพ ื่อใหระบบแจงทาง e-mail หากมีบทความ อื่นอ้างถึงเพิ่ม (ทางเลือกนี้จะใช้ได้ต่อเมื่อมีการลงทะเบียนการใช้ก่อน) ื่ ื่

## **การพิมพ/ บันทึก/สงผลการสืบคน**

Mark:

⊙ Selected records  $\bigcirc$  All records on this page

1. เลือกระเบียนผลขณะอยู่หน้าจอ Summary โดยคลิกที่  $\Box$  หน้า ระเบียนที่ต้องการ หรือเลือกทั้ง 10 ระเบียน ให้คลิกที่ All Records on this page หรือต้องการเลือกทั้งหมดหรือกำหนดเป็นช่วง ให้เลือก ั้ Records to แล้วใส่หมายเลขเริ่มต้นและสิ้นสุด หากอยู่หน้าจอ Full ิ่ ิ้

Record ใหคลิกปุม Mark

- 2. คลิกปุม Submit
- 3. คลิกป่ม Marked List จะเข้าส่ หน้าจอผลการสืบค้นที่เลือกไว้ ี่
- 4. จัดการผลการสืบคนโดยแบงเปน 2 ข นตอน ดังน ั้
- $\circ$  Records to SUBMIT You can print, save, export, Figure 1. Seconds after<br>adding them to the Marked List.<br>(The list can hold 500 records.)

In articles marked]

- Select the fields to include in the output เลือกเขตข้อมลของผลการสืบค้น
- Select an option
	- เลือกการจัดการผลโดยการพิมพ (Format for Print) บันทึก (Save to File) สงออกโปรแกรมอื่น (Export to Reference

Software) หรือสงอีเมล (E-mail)

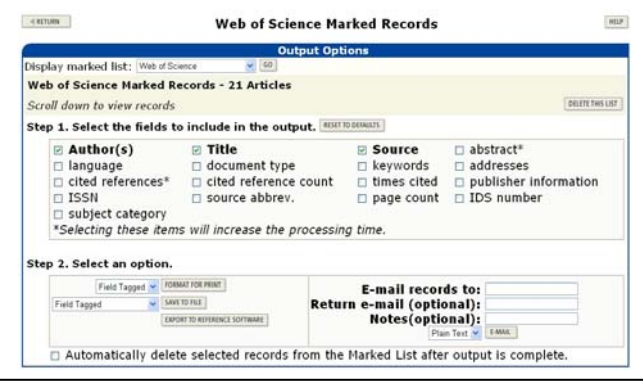

# **คําแนะนํา/ความชวยเหลือของฐานขอมูล**

คลิกที่ปุม Help ของแตละหนาจอ

### **การออกจากฐานขอมูล**

คลิกปุ่ม Log out ทุกครั้ง หลังจากใช้ฐานข้อมูลเรียบร้อยแล้ว

" จัดทําโดย ศุภกร เมาลานนท ิสถาบันวิทยบริการ จุฬาลงกรณ์มหาวิทยาลัย (ฉบับพิมพครงทั้ ี่ 9) *พฤศจิกายน 2547*